## **DREAM** Sidecar

### **Installation and User Manual**

Software Version: 17.1 Document No: 203 Part No: DBE1102-A DREAM Station Software Version: 1.1

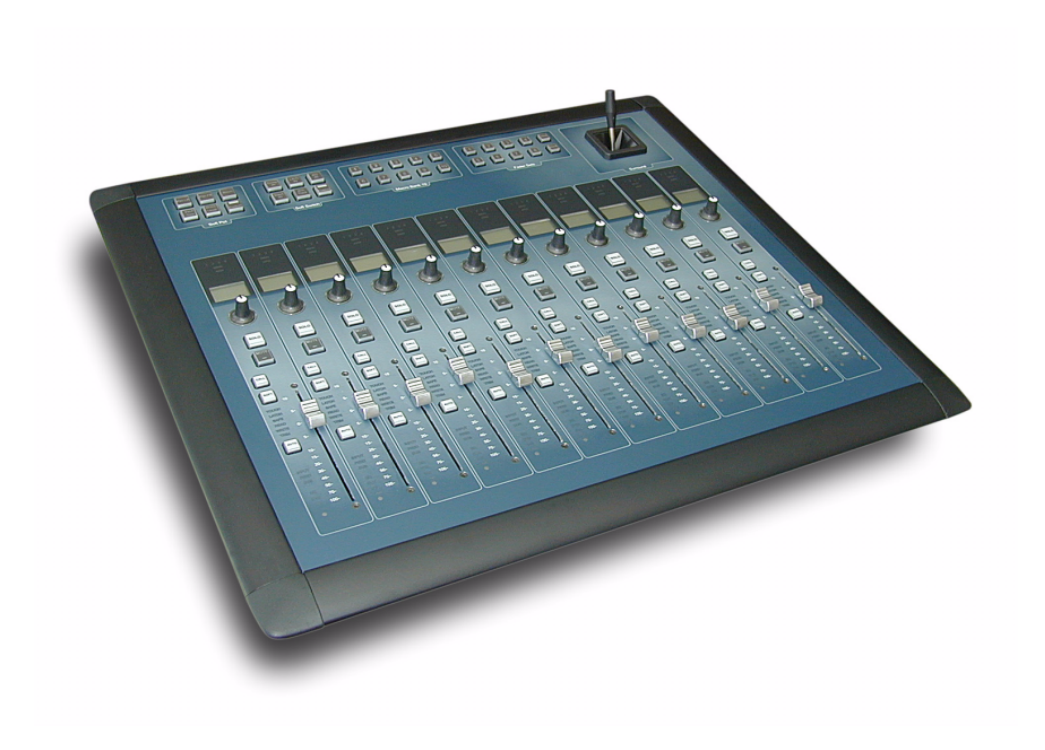

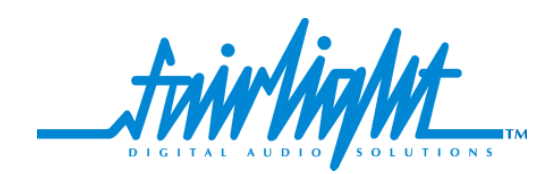

### **Important Notice**

i

### **COPYRIGHT**

The material in this document is copyright to Fairlight ESP Pty Ltd, and may not be quoted or reproduced in any form without written permission from the company.

Fairlight is a trademark of Fairlight ESP Pty Ltd. All other trademarks are the property of their respective owners.

#### **LIMITED WARRANTY POLICY**

All the software and hardware provided with, or purchased especially for, Fairlight products has been tested for functionality. Fairlight ESP Pty Ltd will make its best efforts to correct reported defects for future releases subject to technical practicabilities. Fairlight ESP will also replace any defective media on which software has been delivered provided that the item to be replaced is returned to the dealer who supported the product within 90 days of purchase.

Fairlight ESP Pty Ltd makes no warranty or representation either expressed or implied with respect to the system's performance or fitness for a particular purpose.

In no event will Fairlight ESP Pty Ltd be liable for direct or indirect damages arising from any defect in the product or its documentation. Further, Fairlight ESP Pty Ltd will not accept any liability for any programs, sounds, audio recording or sequences stored in or used with Fairlight products, including the cost of recovery of such data.

Product features and specifications are subject to change without notice. Fairlight ESP reserves the right to change any part of this document without notice.

The warranties, remedies and disclaimers above are exclusive and take precedence over all others, oral or written, express or implied, to the extent permitted by law in the geographical area of the product's use. No employee of Fairlight ESP, agent, distributor or employee of an agent or distributor is authorized to offer any variation from this policy.

Copyright © 2002 Fairlight ESP Pty Ltd, Unit 2, 1 Skyline Place, French's Forest, NSW 2086, AUSTRALIA. Telephone +61 2 8897 9999 Fax +61 2 8897 9900

#### **OBTAINING TECHNICAL SUPPORT**

Users requiring technical support should contact their local Fairlight office or distributor. Information can also be found on the world wide web at:

#### **<http://www.fairlightesp.com>**

#### **FAIRLIGHT OFFICES WORLD-WIDE**

Fairlight USA 844 North Seward Street, Hollywood, CA90038 USA Tel:+1 323 465 0070 Fax: +1 323 465 0080

#### United Kingdom France

Fairlight ESP Limited Unit 12, Spectrum House 32-34 Gordon House Road London NW5 1LP England Tel: + 44-20-7267-3323 Fax: + 44-20-7267-0919

#### Germany Japan

Fairlight Deutschland Gmbh August-Bebel-Strasse 26-53 14482 Potsdam-Babelsberg Berlin Germany Tel: +49 331 721 2930 Fax: +49 331 721 2933

Asia-Pacific

Fairlight ESP Pty. Ltd. Unit 2, 1 Skyline Place, Frenchs Forest NSW 2086 Australia Tel: +61 2 8977 9999 Fax: +61 2 8977 9900

USA West Coast USA East Coast

Fairlight USA 2 West 45<sup>th</sup> Street, Penthouse New York, NY 10036 **USA** Tel: +1 212 819 1289 Fax: +1 212 819 0376

Fairlight France 41-43 Rue des Peupliers 92100 Boulogne-Billancourt Paris France Tel: +33 1 4610 9292 Fax: +33 1 4610 9295

Fairlight Japan Inc. 3-3-11 Ikejiri Setagaya-Ku Tokyo Japan 154-0001 Tel: +81 3 5432 4151 Freecall (Japan only): 0120 213 643 Fax: +81 3 5432 4533

#### **MANUAL ERRORS AND OMISSION**

To help ensure that Fairlight provides the most accurate and comprehensive documentation, please report any errors or omissions to:

documentation@fairlightesp.com.au

# <span id="page-3-0"></span>**Table of Contents**

#### **[Chapter 1: Introduction](#page-4-0)**

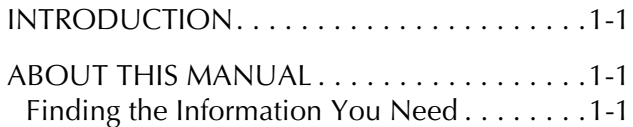

#### **[Chapter 2: Sidecar Operation](#page-6-0)**

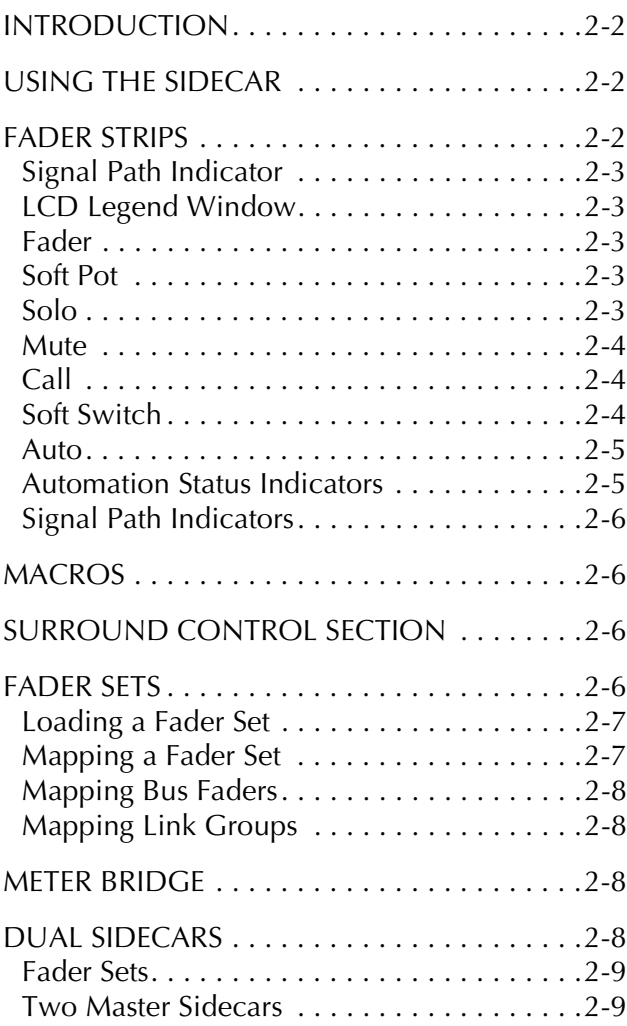

#### **[Chapter 3: Sidecar Installation](#page-16-0)**

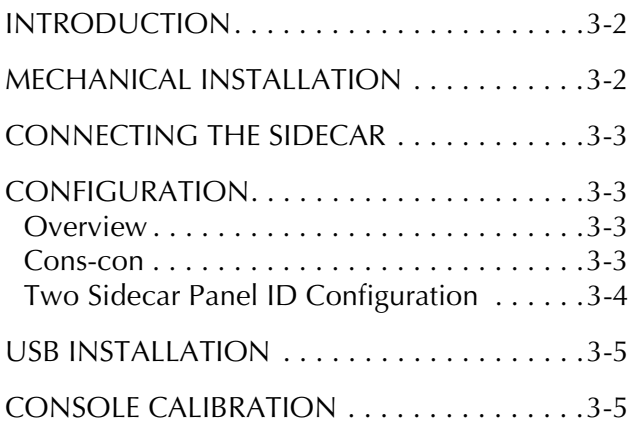

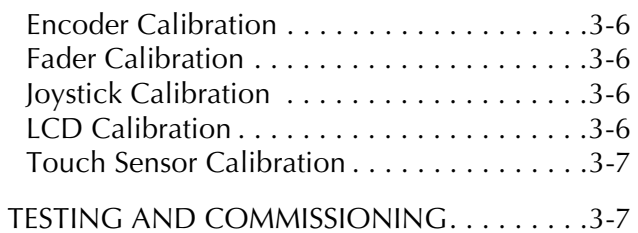

#### **[Chapter 4: Specifications](#page-24-0)**

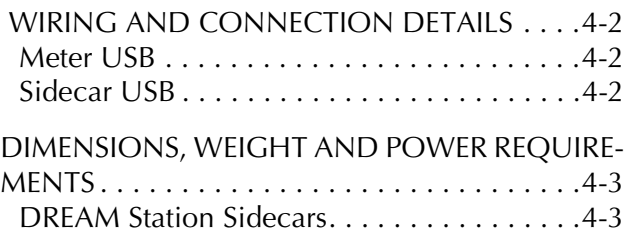

#### **[Index](#page-27-0)**

### <span id="page-4-0"></span>**Chapter 1 - Introduction**

#### <span id="page-4-1"></span>**INTRODUCTION**

The DREAM Sidecar is part of a new family of products from Fairlight which marries together QDC processing with an ergonomic physical control surface in a combination that has a significant impact on productivity and efficiency.

DREAM Sidecars come in Master and Slave formats and provide expanded control for mixing operations on the DREAM Station. The Station and Sidecar combination offers a flexible and scalable solution to a range of audio production and postproduction tasks.

#### <span id="page-4-2"></span>**ABOUT THIS MANUAL**

The DREAM Sidecar Installation and User Manual should be used in conjunction with the DREAM Station Installation and User Manual to obtain complete instruction in the use and installation of the system. These manuals provide all the information necessary to rapidly become proficient at operating the system in a professional audio environment.

This manual is designed to familiarize sound editors and engineers with the facilities provided by the Sidecar. The terminology and concepts used in this manual assume a reasonable knowledge regarding audio principles and studio procedures.

#### <span id="page-4-3"></span>**Finding the Information You Need**

Read through the chapters in the order presented to learn all the features of the system or use the ["Table of Contents"](#page-3-0) or ["Index"](#page-27-1) to quickly find the specific information you require. The manual is divided into the following chapters, each covering a specific topic:

#### **[Chapter 2 - Sidecar Operation](#page-6-4)**

The Sidecar Operation chapter is also included in the online manual, available by clicking on the **Help** key on the DREAM Start splash screen.

#### **[Chapter 3 - Sidecar Installation](#page-16-3)**

This chapter outlines the steps required to perform a successful installation of the DREAM Station Sidecar.

#### **[Chapter 4 - Specifications](#page-24-4)**

This chapter details the weight, dimensions and power requirements of the Sidecar. Also included are the rear panel connection details.

NOTES:

## <span id="page-6-0"></span>**Chapter 2 - Sidecar Operation**

#### <span id="page-6-1"></span>**INTRODUCTION**

<span id="page-6-4"></span>The Station Master Sidecar expands the real time control capabilities of the Station system by adding twelve extra fader strips and an upper section comprising joystick panner, soft pot and soft switch function selection panels, dedicated macro keys and fader set selection keys. Each fader strip includes a motorised touch-sensitive fader, LCD legend panel, channel status indicators, mute and solo keys, a call key, automation enable key, and an assignable soft switch and motorised touch-sensitive soft pot.

A Station system may also include one Slave Sidecar. The Slave Sidecar includes twelve fader strips only. The Slave Sidecar can only be added to a system which already includes a Master Sidecar.

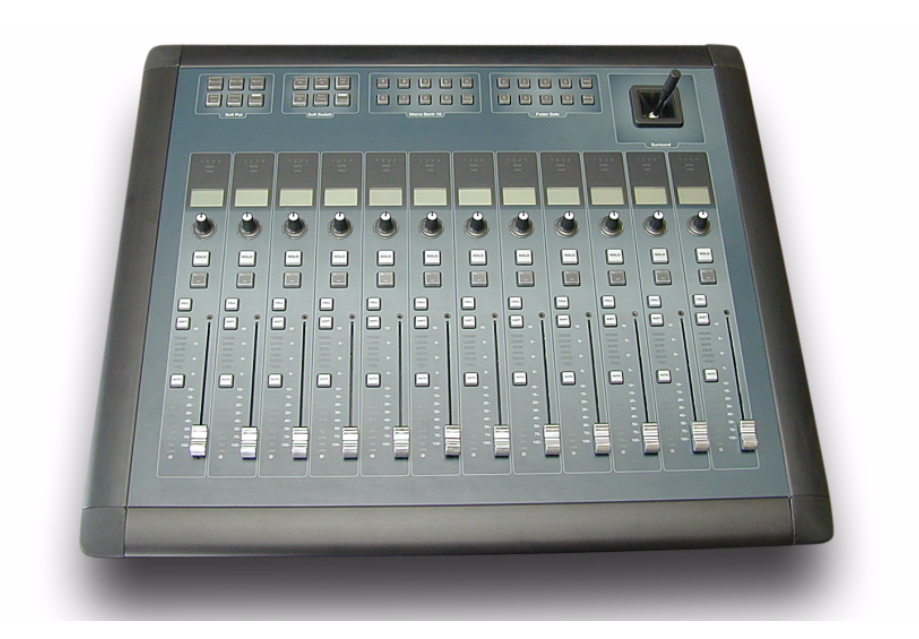

**Figure 1: Station Master Sidecar**

#### <span id="page-6-2"></span>**USING THE SIDECAR**

<span id="page-6-6"></span>The Fader Set keys page through the available signal paths in banks of twelve, by default. For example, to access the fader for track feed 14, press the Fader Set **2** selection key and move the second fader from the left. The feed or bus name is displayed in the LCD above each fader.

Press the **CALL** key next to the fader to call the feed to the Parameter Pad.

See ["Fader Sets" on page 2-6](#page-10-3) for details of user definable fader sets.

The fader, **MUTE** and **SOLO** key all perform their respective functions as described below. The soft pot defaults to L-R pan control.

#### <span id="page-6-5"></span><span id="page-6-3"></span>**FADER STRIPS**

Twelve fader strips are provided, each one able to control a signal path. Each fader strip includes the following hardware components:

#### <span id="page-7-7"></span><span id="page-7-0"></span>**Signal Path Indicator**

The signal path indicators display if a fader is assigned to one of the four Sub-buses or the Main Bus, or, when controlling a track feed, if the track is armed for recording.

#### <span id="page-7-6"></span><span id="page-7-1"></span>**LCD Legend Window**

The LCD legend window displays information about the signal path that the fader is controlling with the following lines of text.

 $\overline{\mathbf{R}}$ 

SOLO

CALL

SOFT

**LOOCI**<br>LATCH<br>SAFE<br>READ<br>WRITE<br>TRIM

**AUTO** 

INPUT<br>FEED<br>BUS

EQ<br>DYN<br>LINS<br>D

**System Name** - displays the track or feed name of the current path.

**Current Parameter** - displays the currently selected parameter on the Parameter Pad or soft pot.

**Username** - displays a user defined feed name.

#### <span id="page-7-5"></span><span id="page-7-2"></span>**Fader**

The touch-sensitive motorised fader controls the level of the signal path being controlled by the fader strip. The behaviour of the fader is the same as that of the Master Fader on the Station, with the exception that there is no **Fold** key and no **Master** key. Folding and unfolding is carried out from the Central Fader only.

#### <span id="page-7-8"></span><span id="page-7-3"></span>**Soft Pot**

The soft pot controls the left-right pan parameter of the signal path. DREAM software release 1.1 does not support other soft pot functions. This information is included for future reference.

The soft pot can be assigned to any continuously variable parameter available to the signal path. The soft pot selection keys on the Master Sidecar allow the function of the soft pot to be set to one of five preset controls or any custom control selected from the Parameter Pad.

#### **Selecting Soft Pot Function**

To select a preset function for the soft pot, press the **Pan LR**, **Pan FB**, **Boom**, **Input Trim**, or **Direct Level** Key in the Soft Pot keys section on the Station Master Sidecar.

To select a custom function for the soft pot press the **Custom** key in the Soft Pot keys section on the Station Master Sidecar.

#### **Assigning a Custom Soft Pot Function**

To define a custom function for the soft pot follow these steps:

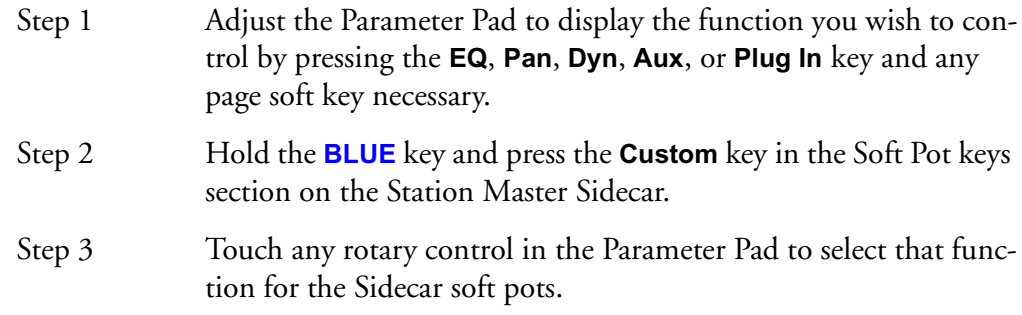

#### <span id="page-7-9"></span><span id="page-7-4"></span>**Solo**

Individual feeds may be soloed in the monitoring system. There are three solo modes which may be entered by pressing the **SOLO** key next to any fader. These are solo-in place or SIP, after-fader-listen or AFL, and pre-fader-listen or PFL. SIP mutes all other feeds leaving only the soloed feeds feeding the bus being monitored. SIP supports monitoring in any format. AFL and PFL modes replace the current monitor source with the stereo solo bus whenever a feed is soloed. All soloed feeds are routed to the solo bus. Soloed link groups are automatically upmixed or downmixed to allow all their members to be monitored in the stereo monitor bus, normal monitor upmixing or downmixing occurs between the monitor bus and the selected speaker set.

The AFL solo signal is derived after the feed fader and mute. PFL solo is derived before the feed fader and mute.

To set the solo mode:

- Step 1 Hold down a **BLUE** key and press the **Utils** key to enter the Utils menu.
- Step 2 Press the Solo: soft key to select the solo mode to be used.

<span id="page-8-7"></span>Soloed feeds are shown with a green indicator on the mixer video display.

#### **Solo Clear**

<span id="page-8-8"></span>To clear all currently soloed paths hold down the **BLUE** key and press **SOLO**.

#### **Solo Contrast**

When a feed is soloed in SIP mode all other feeds are reduced in level by the amount set in the **Utils** menu. To adjust the solo contrast or solo front attenuation level:

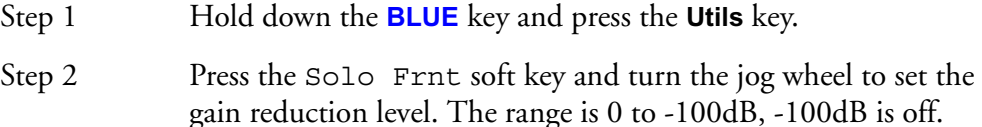

#### <span id="page-8-4"></span>**Call Follows Solo**

The current feed called to the Channel Panel and Master Fader can follow the currently soloed feed. Call follows solo is enabled in the **Call** menu:

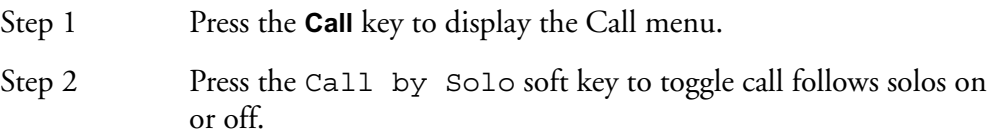

#### <span id="page-8-5"></span><span id="page-8-0"></span>**Mute**

Press the **MUTE** key to mute the output of the signal path.

#### <span id="page-8-3"></span><span id="page-8-1"></span>**Call**

Press the **CALL** key to call the path controlled by the fader to the Parameter Pad and the Master Fader. This also assigns the joystick on this sidecar to control the pan of this feed or group.

#### <span id="page-8-6"></span><span id="page-8-2"></span>**Soft Switch**

The soft switch is not supported in DREAM software release 1.1, this information is included for future reference.

The soft key can be assigned to any switch function available to the signal path. The soft key function selection keys on the Master Sidecar allow the function of the fader soft keys to be set to one of five preset controls or any custom control selected from the Parameter Pad.

#### **Selecting Soft Switch Function**

To select a preset function for the soft switch, press the **Comp In**, **L/E/G In**, **EQ In**, **Insert In**, or **Arm Track** key in the Soft Switch function section on the Station Master Sidecar.

To select a custom function for the soft switch press the **Custom** key in the Soft Switch function section on the Station Master Sidecar.

#### **Assigning a Custom Soft Switch Function**

<span id="page-9-4"></span>for the Sidecar soft keys.

To define a custom function for the soft switch follow these steps:

Step 1 Adjust the Parameter Pad to display the function you wish to control by pressing the **EQ**, **Pan**, **Dyn**, **Aux**, or **Plug In** key and any page soft key as necessary. Step 2 Hold the **BLUE** key and press the **Custom** key in the Soft Switch function section on the Station Master Sidecar. Step 3 Press any soft switch in the Parameter Pad to select that function

#### <span id="page-9-2"></span><span id="page-9-0"></span>**Auto**

Press the **AUTO** key to set the signal path into automation record. See "Automation" on page 22-2the Automation chapter of the Station Installation and User Manual for more details on automation procedures.

#### <span id="page-9-3"></span><span id="page-9-1"></span>**Automation Status Indicators**

These indicators show the automation status of the signal path using illuminated text. See the Automation chapter in the Station User Manual"Automation" on page 22-2 for more details:

<span id="page-9-10"></span><span id="page-9-9"></span><span id="page-9-8"></span><span id="page-9-7"></span><span id="page-9-6"></span><span id="page-9-5"></span>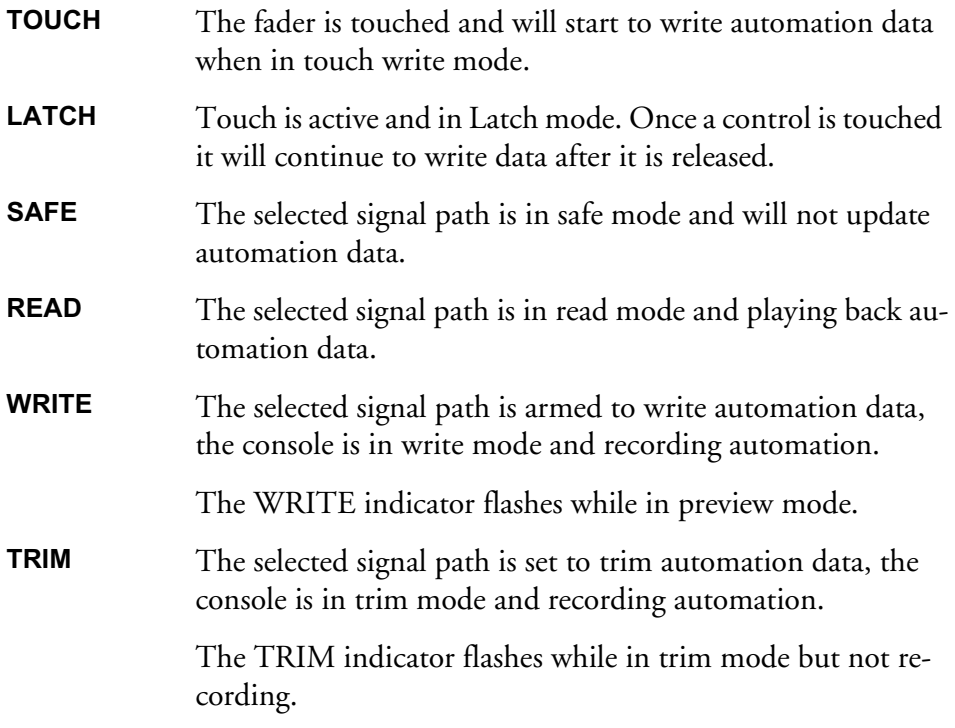

#### <span id="page-10-12"></span><span id="page-10-0"></span>**Signal Path Indicators**

<span id="page-10-7"></span>These indicators show the source status of the signal path using illuminated text:

<span id="page-10-8"></span><span id="page-10-6"></span><span id="page-10-5"></span><span id="page-10-4"></span>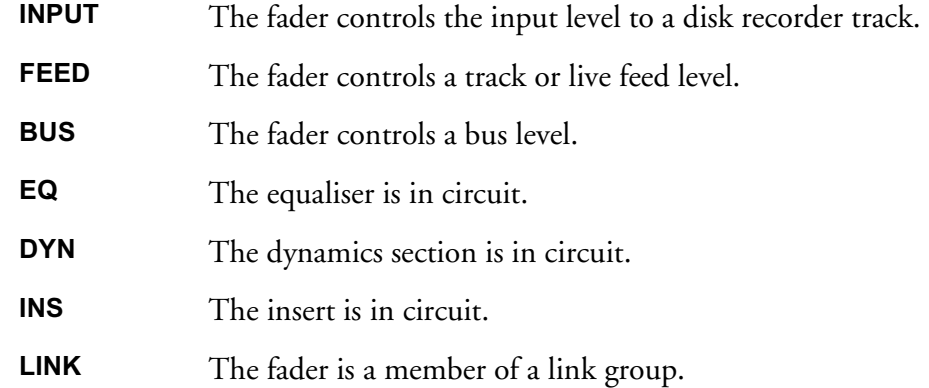

#### <span id="page-10-11"></span><span id="page-10-10"></span><span id="page-10-1"></span>**MACROS**

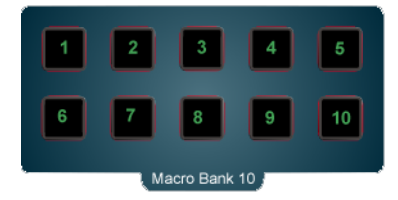

DREAM software release 1.1 does not support the Macro keys, this information is included for future reference.

The Macro Bank keys provide instant access to the macro functions stored in Macro Bank 10. See"Macros" on page 30-2 the chapter on Macros in the Station User Manual for complete details on recording and using macros.

#### <span id="page-10-13"></span><span id="page-10-2"></span>**SURROUND CONTROL SECTION**

The Surround Control section provides motorised joystick panning for the currently selected signal path i.e. the one controlled by the Central Fader and the Parameter Pad. Press the **CALL** key on a fader strip to apply the panner to that signal path. If two Master Sidecars are installed the joystick on a secondary master sidecar is only active if the currently called signal path appears in the faderset associated with that sidecar. To use the joystick on either sidecar press the **CALL** key next to any fader on the sidecar. The joystick now controls the pan for that signal path.

#### <span id="page-10-3"></span>**FADER SETS**

<span id="page-10-9"></span>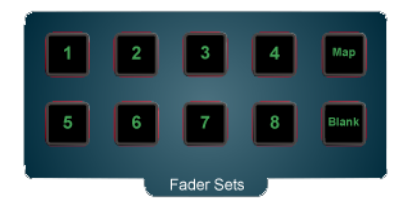

**Figure 2: Sidecar Fader Set Keys**

A Fader Set is an assignment of signal paths to faders across the Sidecar (or two Sidecars if present). Fader sets are stored along with the preset snapshot in each project.

In addition, separate fader set setups are stored in each automated mix that is saved. Ten Fader Sets can be loaded using the numbered Fader Sets keys.

#### <span id="page-11-0"></span>**Loading a Fader Set**

To load a Fader Set, press one of the numbered keys in the Fader Sets section.

#### <span id="page-11-2"></span><span id="page-11-1"></span>**Mapping a Fader Set**

To change the mapping in a Fader Set:

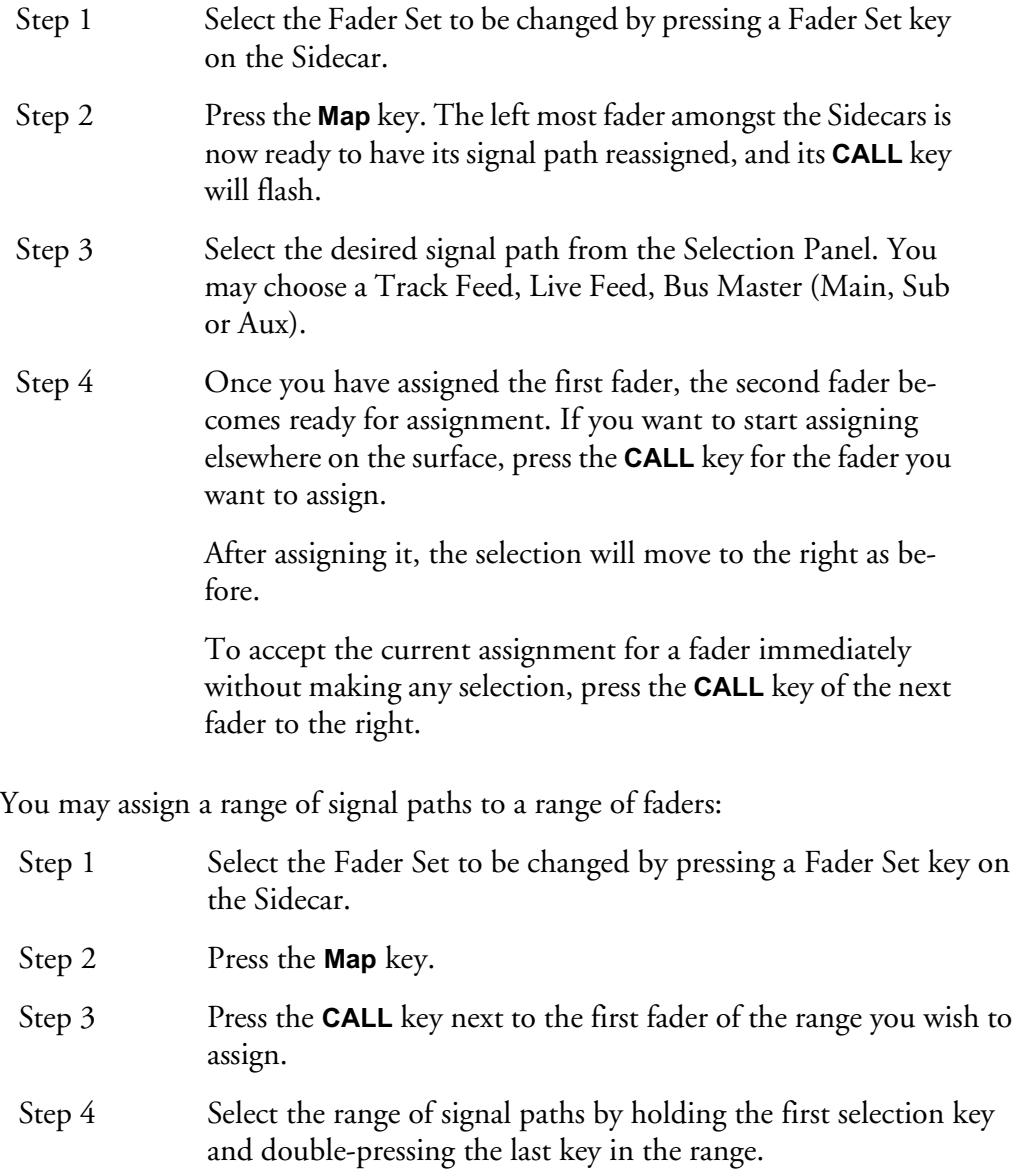

The paths selected will replace the paths previously assigned to the sequence of faders starting with the fader selected.

A fader may be removed from a Fader Set:

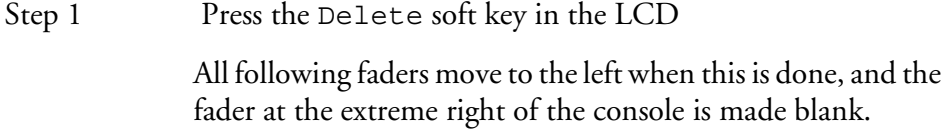

A fader may be inserted into a fader set:

Step 1 Press the Insert soft key in the LCD (this is only active during mapping) at any point in the mapping. The faders to the right of the current position will immediately move one place to the right, so that the right-most fader will

> The new fader is immediately ready to be assigned to a signal path. If another fader is selected before this is done, the inserted one is left blank.

Changes to Fader Sets can be accepted in the following ways:

disappear from the end.

1 Pressing the **Map** key accepts the changes and exits from mapping operations. 2 Pressing a different Fader Set key accepts the changes and begins mapping the new Fader Set. 3 Selecting another mode accepts the changes and launches the new mode. Changes to Fader Sets cannot be cancelled during a mapping operation, but can be undone immediately afterwards. Pressing the **Fader Set** key of the Fader Set being changed has no effect.

#### <span id="page-12-0"></span>**Mapping Bus Faders**

Mapping Bus Masters is accomplished during a mapping session by pressing the bus key on the Selection Panel. The Bus Fader is a single fader controlling all Bus Elements.

Bus Elements cannot be mapped directly to faders, but they can be accessed by unfolding the Bus Master from the Central Fader.

#### <span id="page-12-1"></span>**Mapping Link Groups**

If a member of a link group is selected to map to a fader, only the link group master is mapped. This also occurs if link group members are selected within a multiple selection. See "Link Groups" on page 11-2the chapter on Grouping in the Station User Manual for more details on link groups.

#### <span id="page-12-2"></span>**METER BRIDGE**

A Sidecar may be fitted with an optional meter bridge. This includes one meter for each of the faders on the Sidecar. "Meters" on page 13-2

#### <span id="page-12-3"></span>**DUAL SIDECARS**

If two Sidecars are attached to a Station system, various functions behave as follows:

#### <span id="page-13-0"></span>**Fader Sets**

If a Fader Set was created with two Sidecars present, and there is currently only one present, the first twelve signal paths in the Fader Set are placed on the existing Sidecar.

If a Fader Set was created with one Sidecar present, and there are currently two present, the first twelve signal paths in the Fader Set are placed on the first Sidecar, and the faders of the other Sidecar are unused until the Fader Set is changed.

#### <span id="page-13-1"></span>**Two Master Sidecars**

If two Master Sidecars are fitted to a Station system, all the keys in the Fader Set section and the Soft Controls section mirror each other.

Each corresponding key on the two Sidecars has the same state of illumination, and either one can be used to switch a function.

The joystick on a secondary master sidecar is only active if the currently called signal path appears in the faderset associated with that sidecar. To use the joystick on either sidecar press the **CALL** key next to any fader on the sidecar. The joystick now controls the pan for that signal path.

NOTES:

### <span id="page-16-0"></span>**Chapter 3 - Sidecar Installation**

#### <span id="page-16-1"></span>**INTRODUCTION**

<span id="page-16-3"></span>The DREAM Master Sidecar provides twelve additional faders and a joystick panner to expand the functionality of the DREAM Station. The Slave Sidecar which may be used in conjunction with a Master Sidecar adds another twelve faders only.

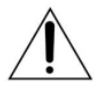

<span id="page-16-6"></span><span id="page-16-4"></span>CAUTION: Double pole/neutral fusing. Disconnect power before changing fuse or servicing.

#### <span id="page-16-5"></span><span id="page-16-2"></span>**MECHANICAL INSTALLATION**

The Sidecar provides a control surface to allow an engineer to work quickly and efficiently. The Sidecar console should be placed on a level horizontal surface. Place the Sidecar at a suitable location adjacent to the Station within easy reach of the operator. Do not obscure the ventilation openings in the Sidecar chassis.

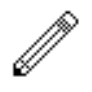

#### NOTE:

Care should be taken to provide the operator with a comfortable seating position. This will reduce fatigue, improve efficiency and minimize the possibility of strain injury.

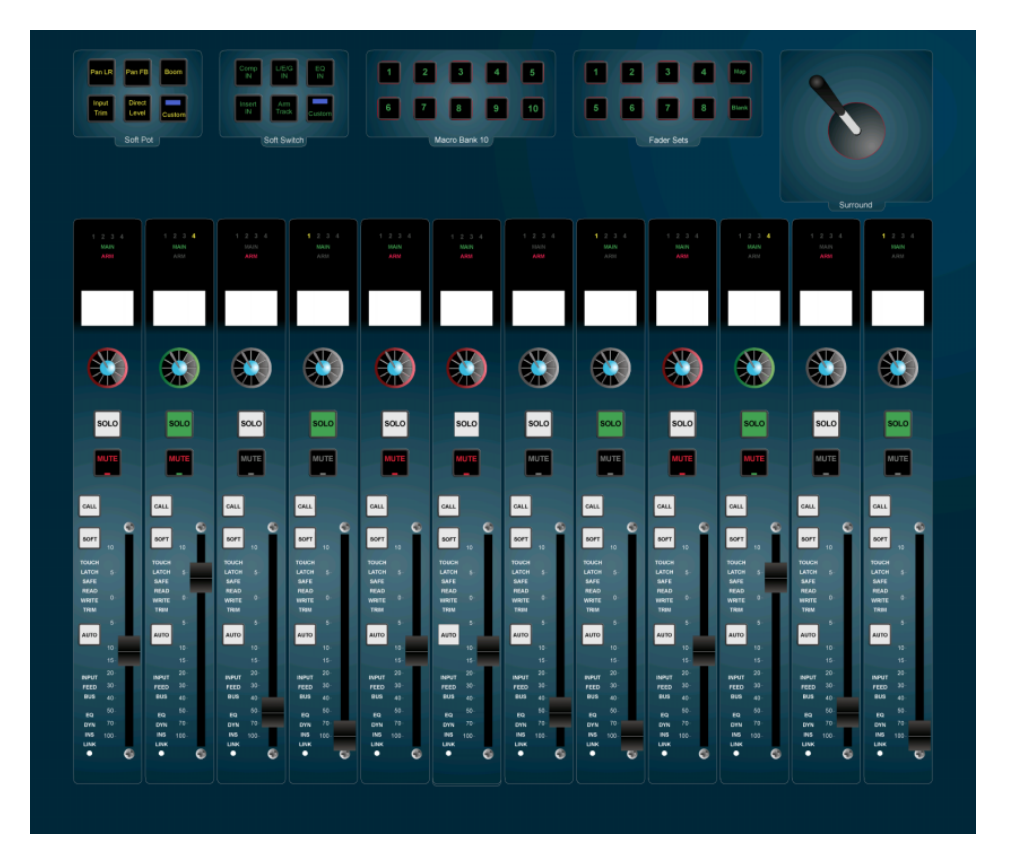

**Figure 1: Master Sidecar**

#### <span id="page-17-7"></span><span id="page-17-0"></span>**CONNECTING THE SIDECAR**

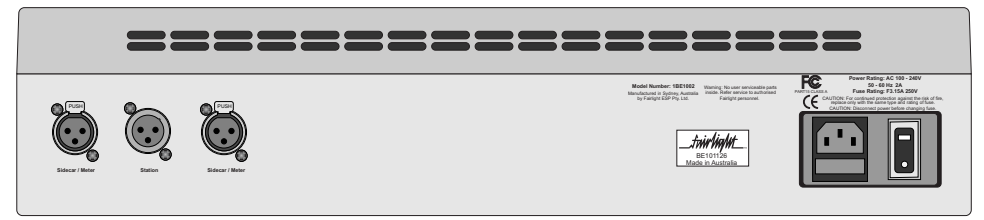

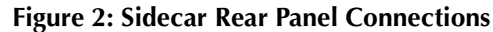

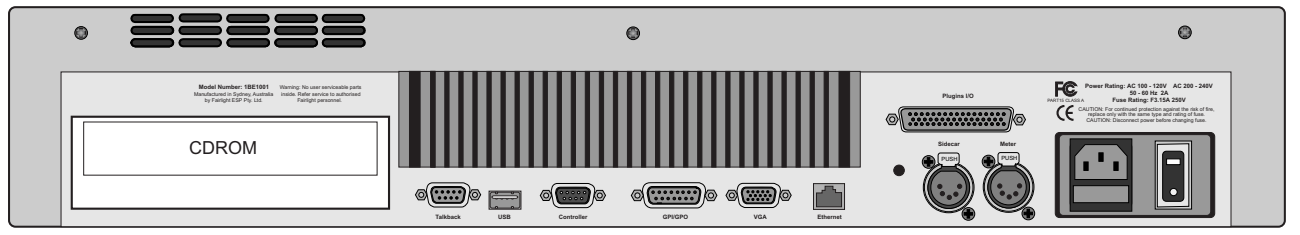

<span id="page-17-10"></span><span id="page-17-9"></span><span id="page-17-8"></span><span id="page-17-6"></span>**Figure 3: Station Console Rear Panel Connections**

On the rear of the Sidecar make the following connections:

- 1. Connect an IEC mains power supply cable to the power supply inlet port.
- 2. Connect the 5-pin XLR USB cable (part no. AMIX119-A) from the female XLR labelled **Sidecar** on the rear of the Station to the male XLR labelled **Station** on the rear of the Sidecar.

#### <span id="page-17-4"></span><span id="page-17-1"></span>**CONFIGURATION**

If the Sidecar has been purchased separately from the Station, the Station must be configured to establish communication with the Sidecar via USB.

#### <span id="page-17-2"></span>**Overview**

Follow these steps to configure the Sidecar:

- 1. Connect the Sidecar, as described above, prior to turning on the Station or Sidecar.
- 2. Start by turning on the Station only.
- 3. Run Cons-con to add the Sidecar panels to the Station configuration.
- 4. Then turn on the Sidecar to start the USB driver installation process. Note that the Sidecar takes about one minute to start up, during which time there is no indication on the panel. Once the firmware is active, the top left indicator flashes on each panel.
- 5. Install the USB drivers as requested by Windows.
- 6. Finally, run the FMC calibration utility to calibrate the Sidecar touch sensors and LCDs.

#### <span id="page-17-5"></span><span id="page-17-3"></span>**Cons-con**

The Sidecar panel must be added to the Station console configuration. This is achieved with the Cons-con application.

<span id="page-18-2"></span><span id="page-18-1"></span>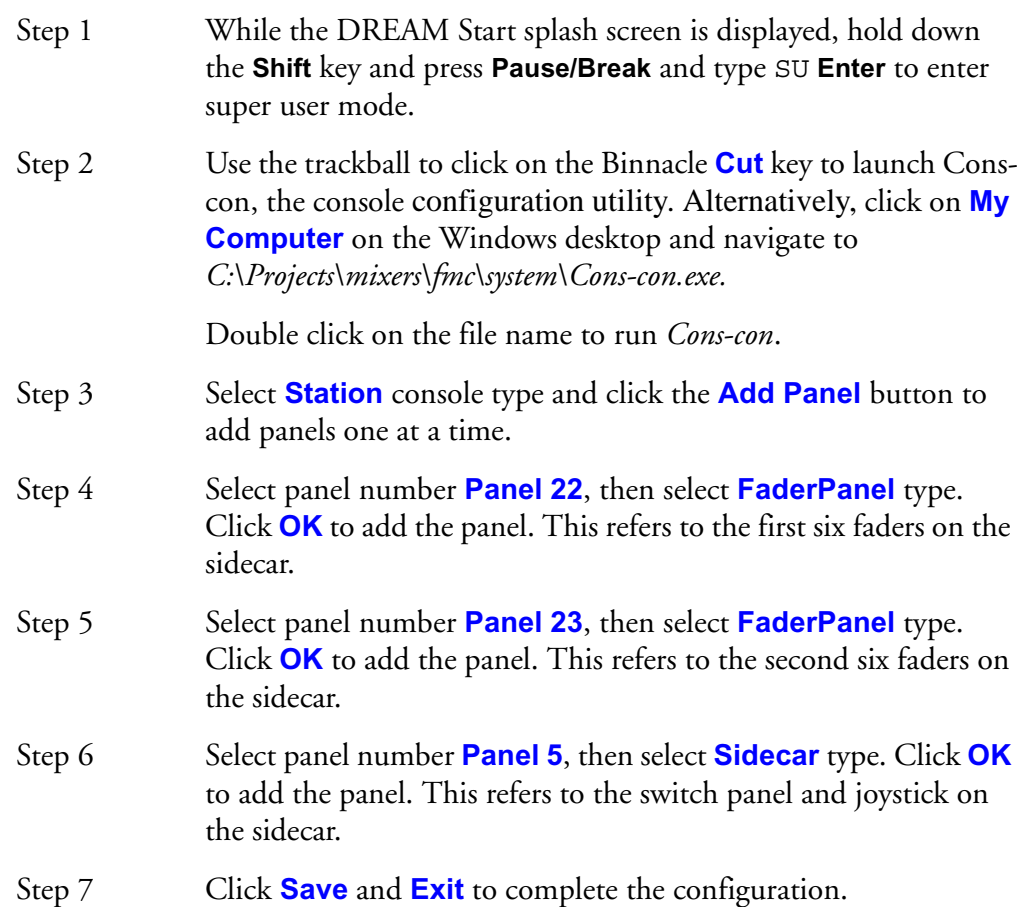

To remove a panel, select the panel and click **Remove Panel**. To modify a panel, select the panel and click **Modify Panel**.

<span id="page-18-6"></span><span id="page-18-5"></span><span id="page-18-4"></span><span id="page-18-3"></span>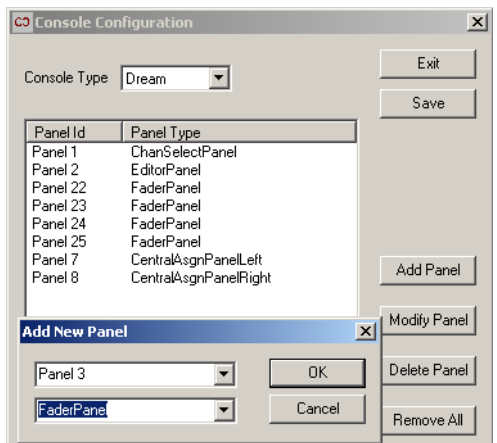

**Figure 4: ConsCon Window**

#### <span id="page-18-0"></span>**Two Sidecar Panel ID Configuration**

If two Master Sidecars are to be fitted to a Station, the Fairlight distributor must be informed prior to shipping in order for the panel configuration of the second Sidecar to be modified. Where two Sidecars are present the following configuration should be used:

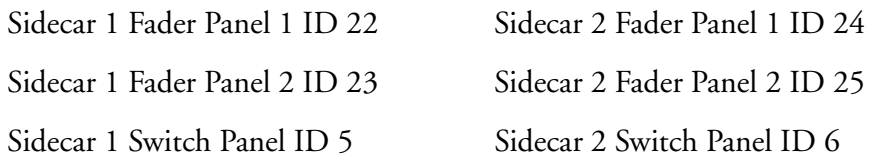

#### <span id="page-19-0"></span>**USB INSTALLATION**

The USB drivers for the Sidecar must be installed the first time it is connected to the system. There are three USB devices in each Sidecar. These are the two, six fader fader panels, plus the switch panel. Each panel has its own set of drivers.

- Step 1 Ensure the Sidecar is connect to the Station and that the Station is running. Turn on the power on the rear panel of the Sidecar. After about one minute the top left indicator on each panel will flash to show that the firmware is running.
- Step 2 After a few moments the Windows **Found New Hardware** dialog box will appear. Click the **Browse** button and navigate to the following directory: *C:\DREAM Drivers\USB drivers\W2000*. Select *FairUsb.inf* and click **OK** to complete the driver installation.
- Step 3 When the **Digital Signatures** dialog box is displayed click **Yes** to continue.

<span id="page-19-3"></span>Three drivers are required for each panel. Respond to each new driver request as described above.

#### <span id="page-19-1"></span>**CONSOLE CALIBRATION**

.

<span id="page-19-2"></span>Console calibration is necessary whenever the Station or Sidecar is installed. To calibrate the pots, faders and touch sensors on the Sidecar, run FMC by clicking on the **Start** key on the DREAM Start splash screen. Hold down the **Shift** key and press the **Pause/Break** key (**Shift**+**Pause/Break** switches the keyboard focus from the QDC engine to FMC and Windows) then type U. This will bring up the calibration window.

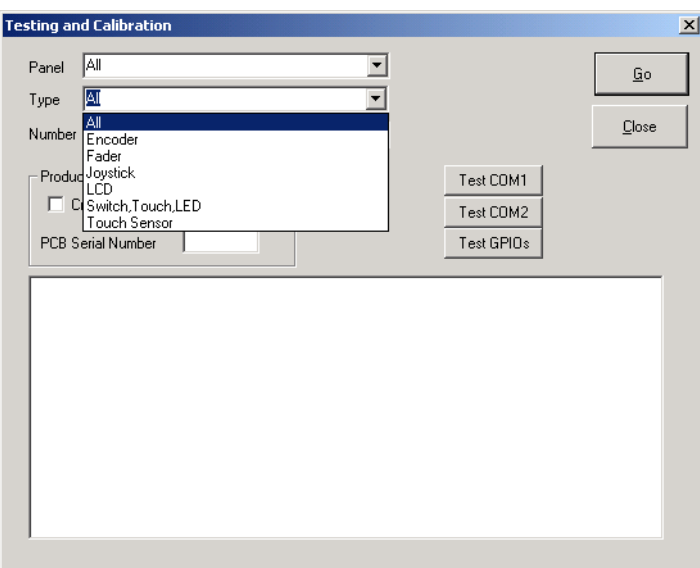

**Figure 5: Console Calibration Window**

The Sidecar has three panels to calibrate. The panels should be selected from the **Panel** drop down list one at a time and then calibrated as described below. If correctly entered in Cons-con, the panels are listed as follows: **Fader Panel ID 22**, **Fader Panel ID 23**, **Sidecar Panel ID 5**.

Select each controller type one at a time, select **All** from the **Number** list, then click **Go**. Wait for the controller movement to finish before moving on to the next controller type. During fader panel calibration, the red signal present LED of the first fader in the panel will flash. Calibration is complete when the LED stops flashing. Check the calibration report in the window to verify correct operation.

The types that need to be calibrated on the Sidecar are: **Encoder**, **Touch Sensor**, **Fader**, **LCD** and **Joystick**. Each type is described below.

#### <span id="page-20-4"></span><span id="page-20-0"></span>**Encoder Calibration**

Select **Encoder** from the **Type** list. All rotary encoders are automatically calibrated without intervention. During fader panel calibration, the red signal present LED of the first fader in the panel will flash. Calibration is complete when the LED stops flashing.

#### <span id="page-20-5"></span><span id="page-20-1"></span>**Fader Calibration**

Select **Fader** from the **Type** list. All faders are automatically calibrated without intervention.

#### <span id="page-20-6"></span><span id="page-20-2"></span>**Joystick Calibration**

Select **Joystick** from the **Type** list. The Joystick dialogue box will be displayed. Click **Reset** to clear the previous values. Move the joystick through its entire travel, left to right and top to bottom. The two fields on the left display the current X and Y values for the joystick. Check that the joystick displays the lowest values for X and Y when it is positioned in the bottom left corner. Check boxes are available to correct axis reversal or inversion. When the minimum and maximum values are displayed in the Left/Right/Top/Bottom fields, the calibration process is complete. Click **OK**.

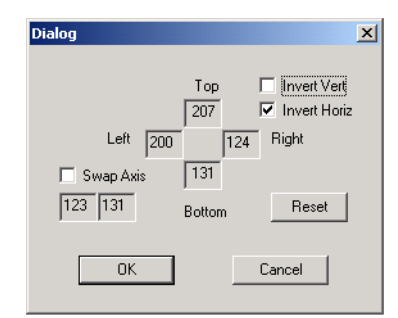

**Figure 6: Joystick Calibration Window**

#### <span id="page-20-7"></span><span id="page-20-3"></span>**LCD Calibration**

Select **LCD** from the **Type** list. The LCD dialogue box will be displayed. Click the **Contrast +/-** buttons to change the contrast for each LCD. Click the **Backlight +/ -** buttons to change the backlight level. The backlight control for each LCD controls backlight level for the entire group of six LCDs. Only one control needs to be adjusted. Click **OK** to move on to the next LCD.

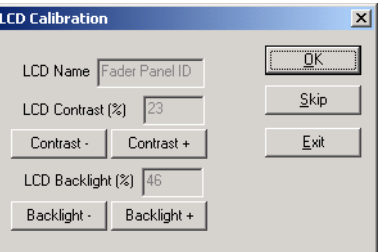

**Figure 7: LCD Calibration Window**

#### <span id="page-21-3"></span><span id="page-21-0"></span>**Touch Sensor Calibration**

<span id="page-21-2"></span>Touch sensors in rotary controls and faders must be calibrated to compensate for environmental changes. Select **Touch Sensor** from the **Type** list.

#### <span id="page-21-1"></span>**TESTING AND COMMISSIONING**

Once the Sidecar has been installed, configured and calibrated, refer to the Station manual for operational procedures that will assist in testing its operation within the studio environment.

NOTES:

### <span id="page-24-0"></span>**Chapter 4 - Specifications**

#### <span id="page-24-1"></span> **WIRING AND CONNECTION DETAILS**

<span id="page-24-4"></span>The following information contains all the wiring details necessary for specifying studio cabling installations. Connector sex described is the panel mount connector on the rear of the console.

#### <span id="page-24-2"></span>**Meter USB**

Description: USB and DC Power connection for external meters.

Connector: 5 Pin XLR Female

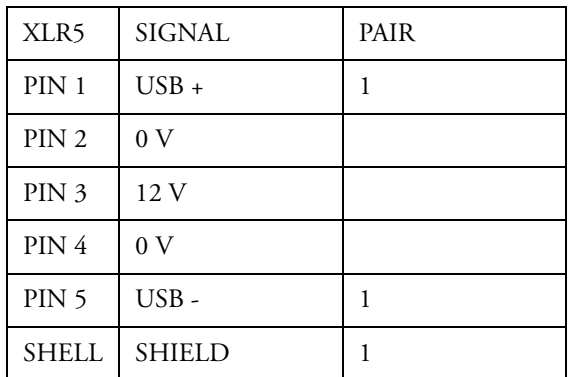

#### <span id="page-24-3"></span>**Sidecar USB**

Description: USB and DC Power connection for Sidecars. Note that Sidecars do not require DC power.

Connector: 5 Pin XLR Female

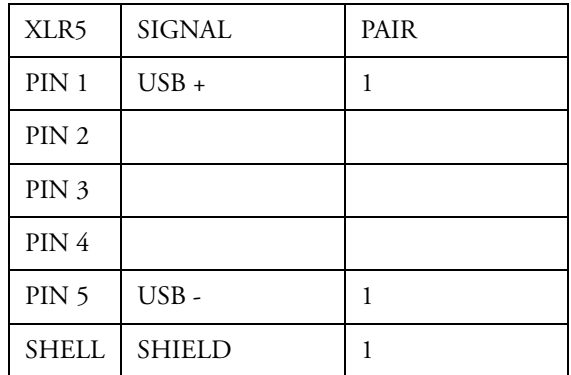

#### <span id="page-25-0"></span>**DIMENSIONS, WEIGHT AND POWER REQUIREMENTS**

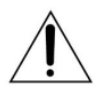

CAUTION: Double pole/neutral fusing. Disconnect power before changing fuse or servicing.

#### <span id="page-25-1"></span>**DREAM Station Sidecars**

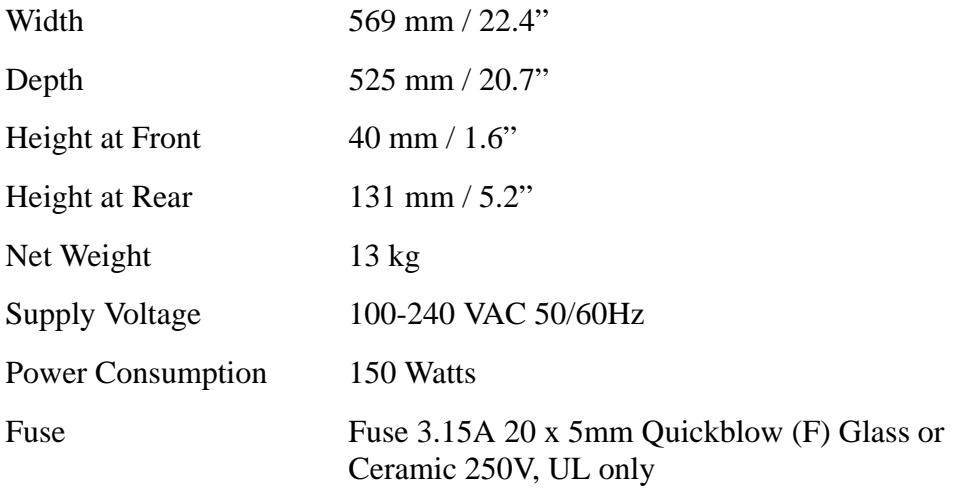

NOTES:

# <span id="page-27-1"></span><span id="page-27-0"></span>**Index**

### **A**

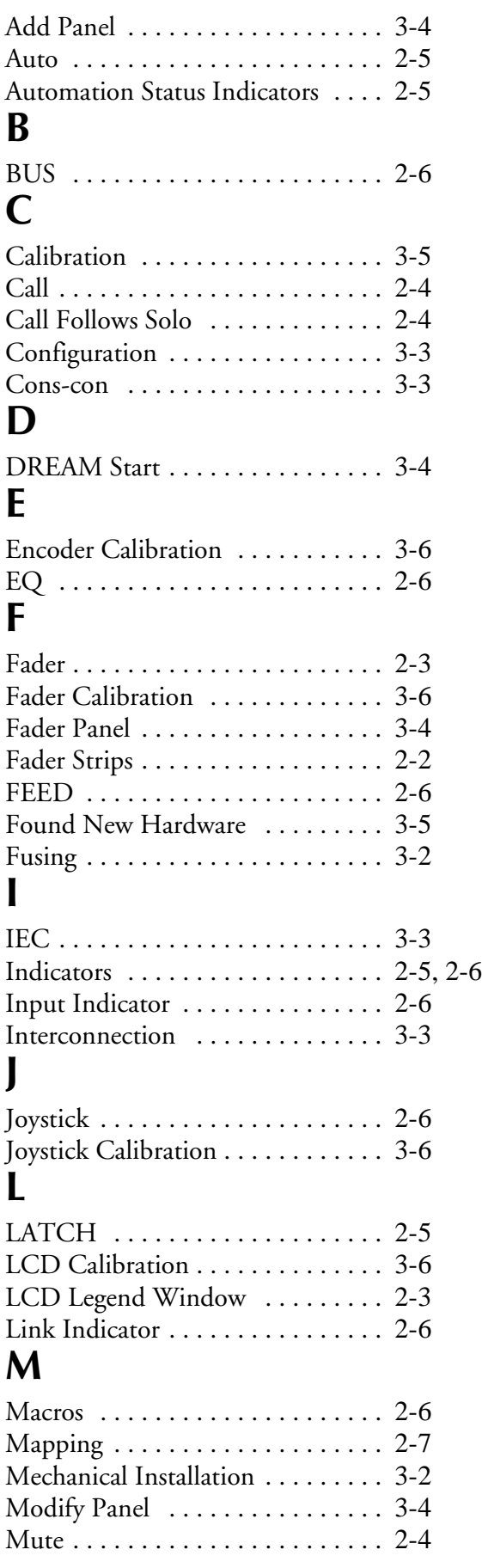

#### **P**

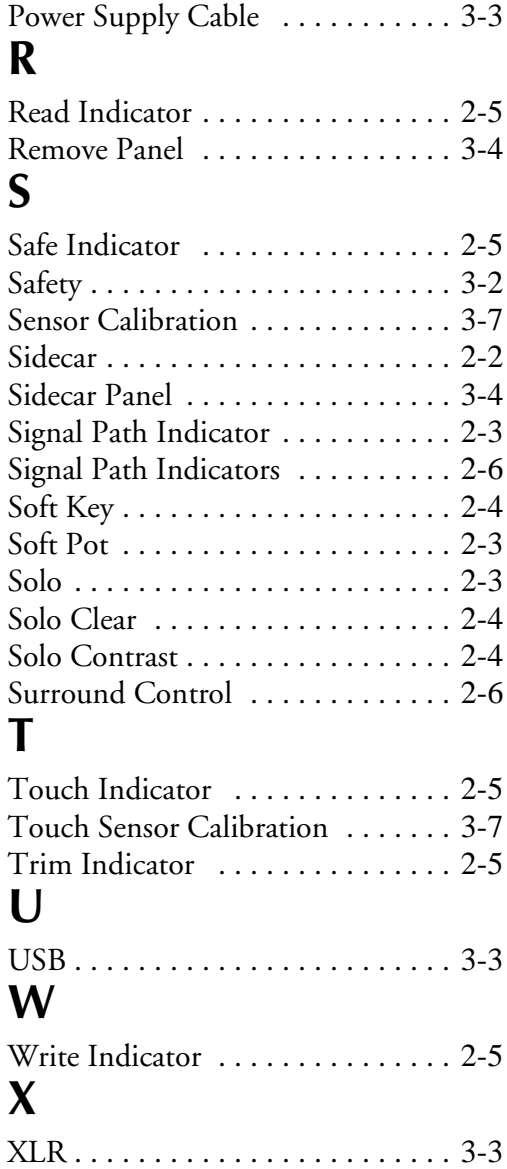